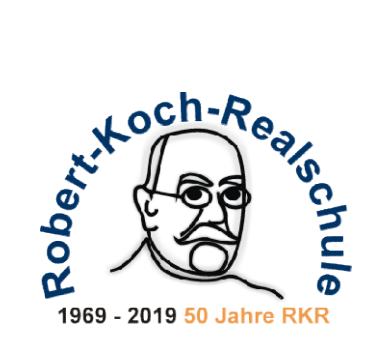

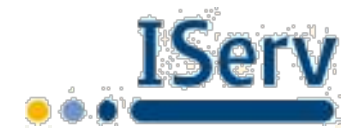

## Wie melde ich mich bei **Serv** das erste Mal am Computer an?

(1) Öffne in einem Browser (dafür musst du Chrome installieren) und gib dort den folgenden Link ein: https://rkrdo-edu.de/iserv/app/login Es erscheint folgendes Bild:

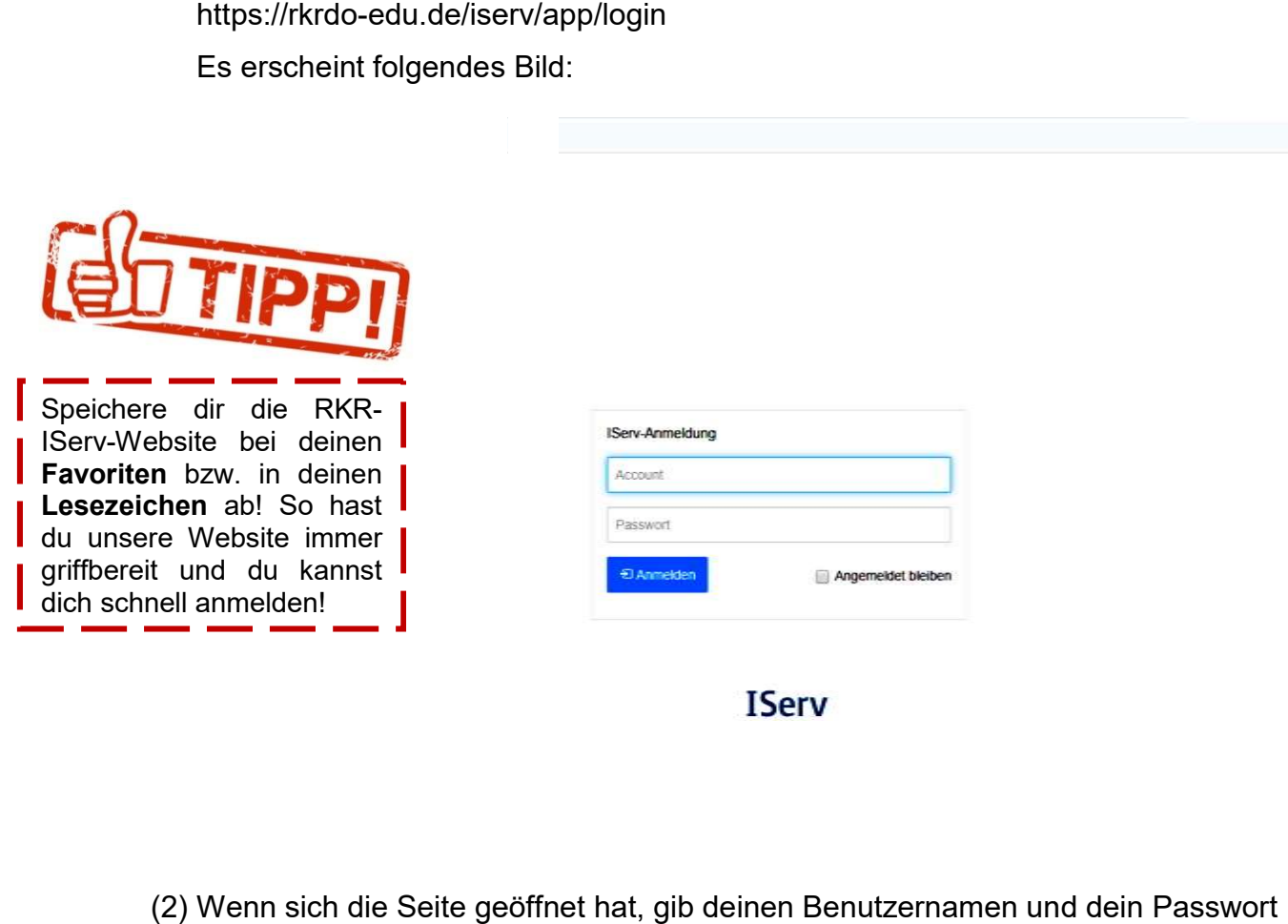

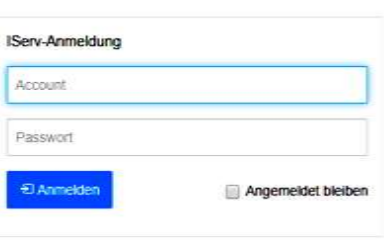

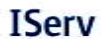

(2) Wenn sich die Seite geöffnet hat, gib deinen Benutzernamen und dein Passwort ein.

Der Benutzername lautet für dich: vorname.nachname

(Beispiel: max.mustermann) (Beispiel:

Du mus | Du mus | Du mus | Du mus | Du mus | Du mus | Du mus | Du mus | Du mus | Du mus | Gu mus | Gu mus | Gu<br>| Rein Passwort ist dein Geburtsdatum: tt.mm.jjjj | Gu mus | es auf |

(Beispiel: 12.10.2005)

#### Wichtig:

kompletten Namen (so wie es auf deinem Zeugnis vermerkt ist) angeben: Du musst deinen Beispiel: anna.maria.musterfrau

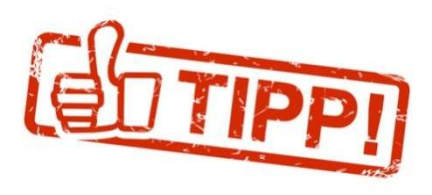

Dein Benutzername wird klein geschrieben und darf keine<br>Umlaute enthalten (ö = oe, ü = ue, ä = ae, ß = ss). Hast du<br>PRIP DIP einen Donnelnamen musst du den ganzen Namen Umlaute enthalten (ö = oe, ü = ue, ä = ae, ß = ss). Hast du einen Doppelnamen, musst du den ganzen Namen eingeben: Beispiel: max max-peter.mustermann

(3) Nun klicke auf den Button:

(4) Als nächstes wirst du aufgefordert, dein Passwort zu verändern. Denke dir nun ein eigenes Passwort aus, welches du dir unbedingt aufschreiben und gut weglegen musst (im Falle, dass du dein Passwort vergisst!). Am besten eins, welches aus Zahlen und Buchstaben besteht. Dann ist es besonders sicher! auf den Button:<br>An Malden Malden eigenstes wirst du aufgefordert, dein Passwort zu verändern. Denke dir<br>An Passwort aus, welches du dir <u>unbedingt</u> aufschreiben und gut nute enthalten (ö = oe, ü = ue, ä = ae,<br>h Doppelnamen, musst du den ganzer<br>behr:<br>ciel: max-peter.mustermann<br>fordert, dein Passwort zu verändern.<br>welches du dir <u>unbedingt</u> aufschreibe<br>dass du dein Passwort vergisst!). Am

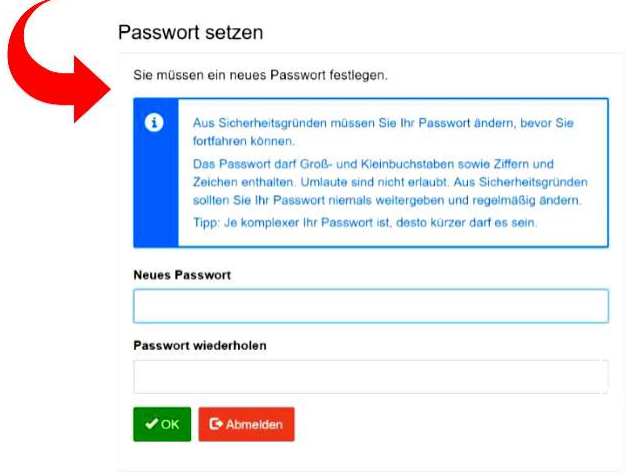

- (5) Bestätige das neue Passwort mit OK und es wird gespeichert.
- (6) Dein IServ Konto wird nun geöffnet.
- (7) Deine erste Anmeldung ist nun abgeschlossen!

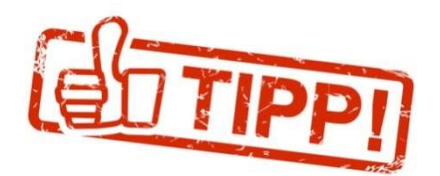

Sollte es Probleme bei deiner Anmeldung geben, schreibe Berv Konto wird nun geöffnet.<br>
erste Anmeldung ist nun abgeschlossen!<br>
Sollte es Probleme bei deiner Anmeldung (<br>
bitte eine Email an: admins@rkrdo-edu.de Deine Lehrerinnen und Lehrer werden dir weiterhelfen können!

## Meine Lehrerin/Mein Lehrer hat mich zu einer Videokonferenz eingeladen. Wie kann ich teilnehmen?

(1) Wenn du dich mit deinem Account bei IServ angemeldet hast, öffnet sich die Startseite:

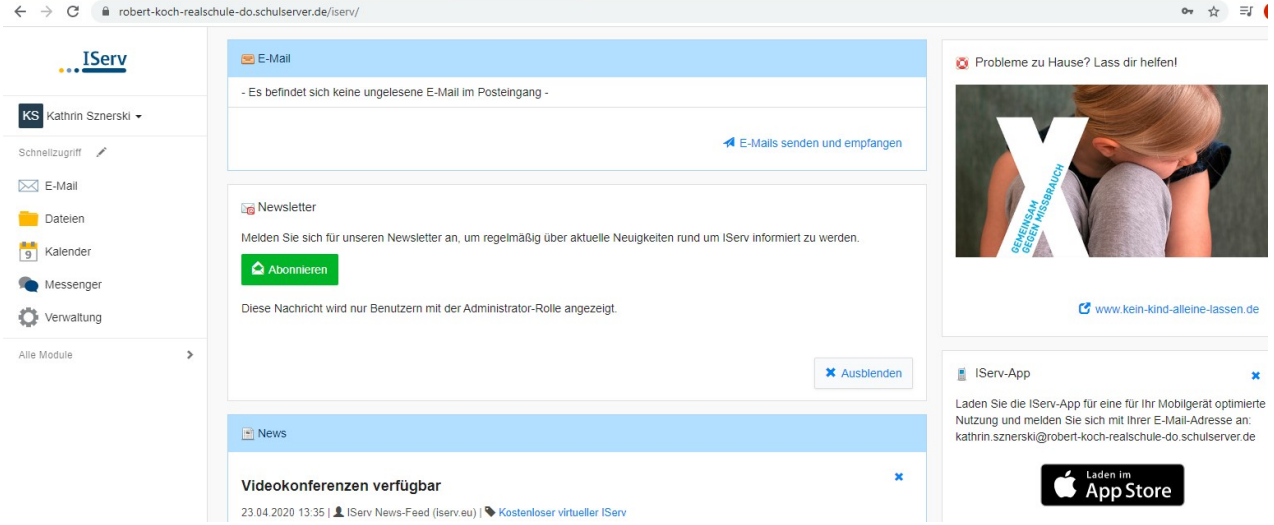

- (2) Links in der Leiste siehst du folgende Module: "Email", "Dateien", "Kalender", "Messenger", "Verwaltung" und "Alle Module".
- (3) Klicke nun auf den kleinen Pfeil von "Alle Module"

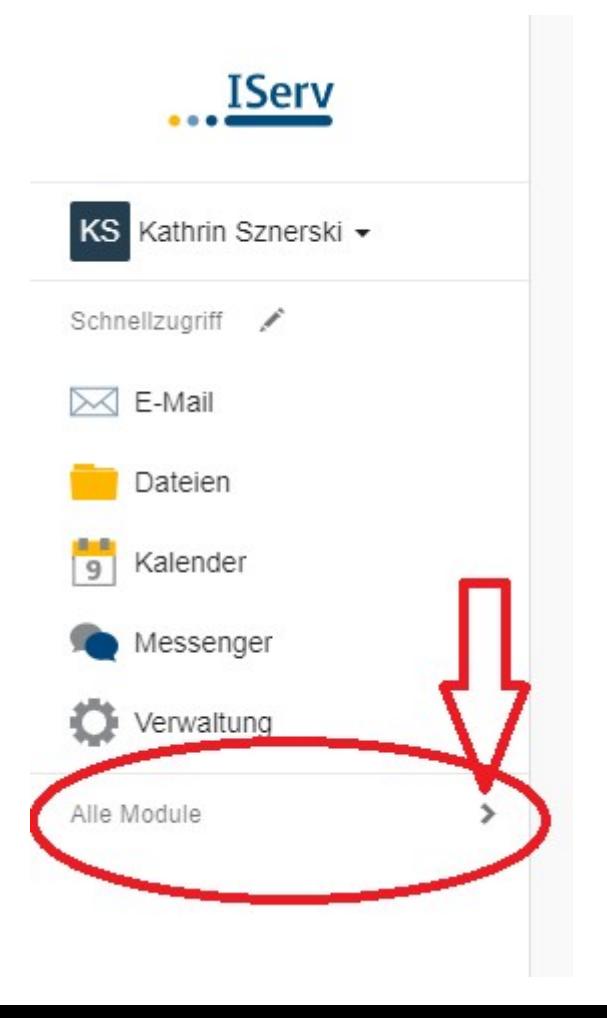

(4) Es öffnen sich nun weitere Module, wie "Adressbuch", "Aufgaben", etc. Das letzte Modul in dieser Liste lautet: "Videokonferenzen". Klicke auf das Modul "Videokonferenzen"

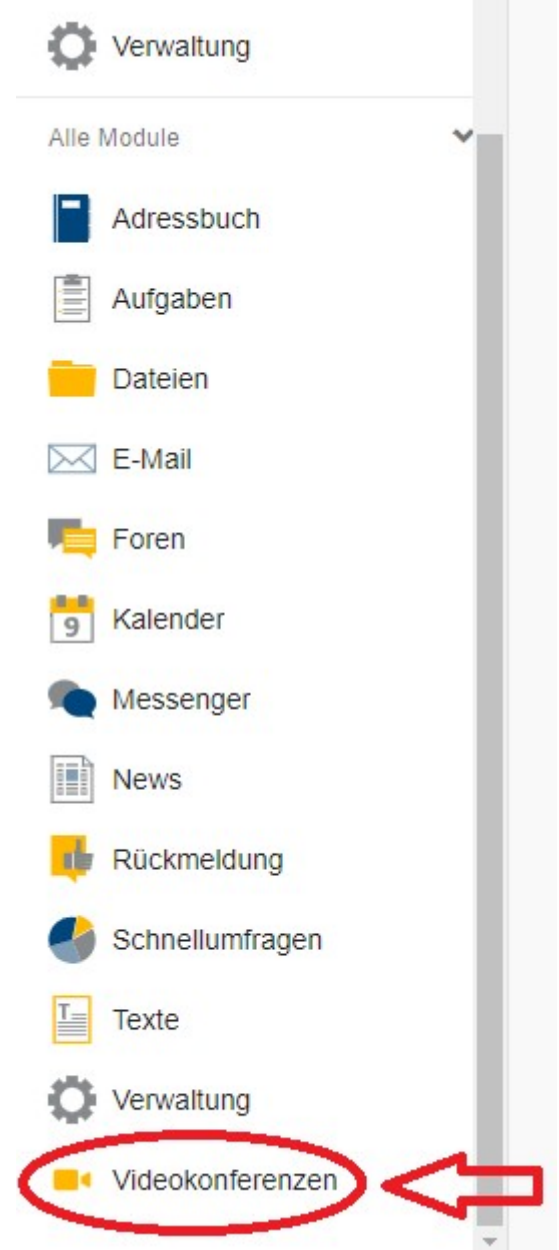

- (5) Deine Lehrerin/dein Lehrer hat nun einen "Raum" für eure Videokonferenz erstellt. Klicke auf diesen Raum.
- (6) Erlaube nun den Zugriff auf dein Mikrofon und deine Kamera. Du kannst nun an der Videokonferenz teilnehmen.

### Wie melde ich mich bei **IServ** in der App an?

Du möchtest IServ mit einer App an deinem Handy benutzen? Das ist kein Problem.

- (1) Lade die App "IServ" über den Playstore bzw. App Store runter.
- (1) Lade die App "IServ" über den Playstore bzw. App Store runter.<br>(2) Bei der Anmeldung über die **IServ-App** muss beachtet werden, dass sich die Eingabe des Accounts von der Eingabe am PC unterscheidet.

Unterschied: Dein Benutzername lautet:

 vorname.nachname@ vorname.nachname@rkrdo-edu.de (Beispiel: Beispiel: maria.musterfrau@rkrdo-edu.de)

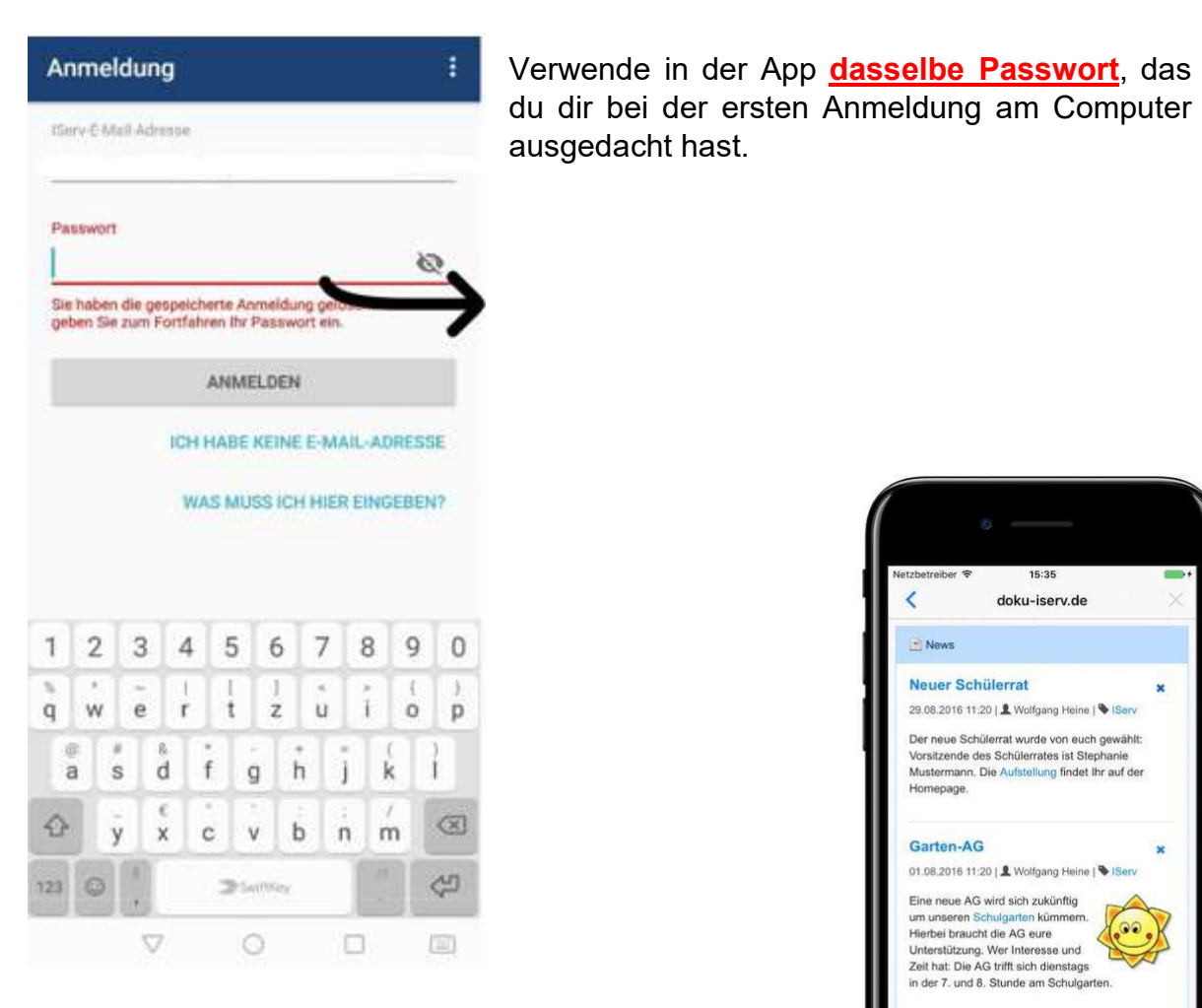

15:35 k doku-iserv.de News Neuer Schülerrat ×. 29.08.2016 11:20 | & Wolfgang Heine | Serv Der neue Schülerrat wurde von euch gewählt: Vorsitzende des Schülerrates ist Stephanie<br>Mustermann, Die Aufstellung findet Ihr auf der Homepage. Garten-AG 01.08.2016 11:20 | & Wolfgang Heine | Ser Eine neue AG wird sich zukünftig arten kümmerr um unseren Schuld um unseren Schuigarien kummern.<br>Hierbei braucht die AG eure<br>Unterstützung. Wer Interesse und<br>Zeit hat: Die AG trifft sich dienstags in der 7. und 8. Stunde am Schulgarten Ferien 26.06.2016 08:00 | & Wolfgang Heine | 9 é  $=$ A

# Wie finde ich bei der APP von **BEIV** das Modul zur Videokonferenz?

L

- (1) Du bist erfolgreich in der APP von IServ angemeldet.
- (2) Auf der Startseite siehst unten auf der Leiste das Menü:

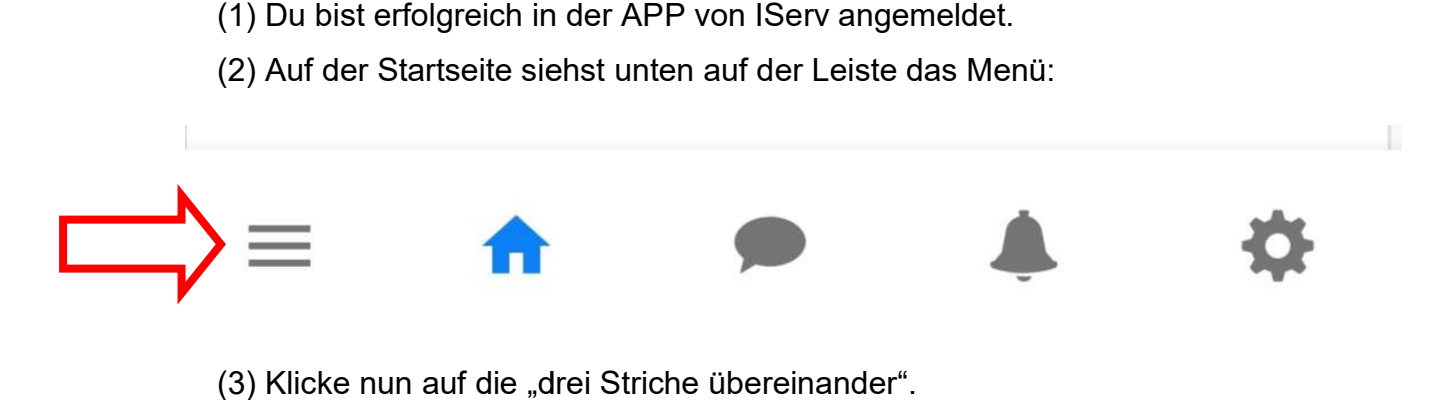

- (3) Klicke nun auf die "drei Striche übereinander".
- (4) Nun öffnen sich die Module.

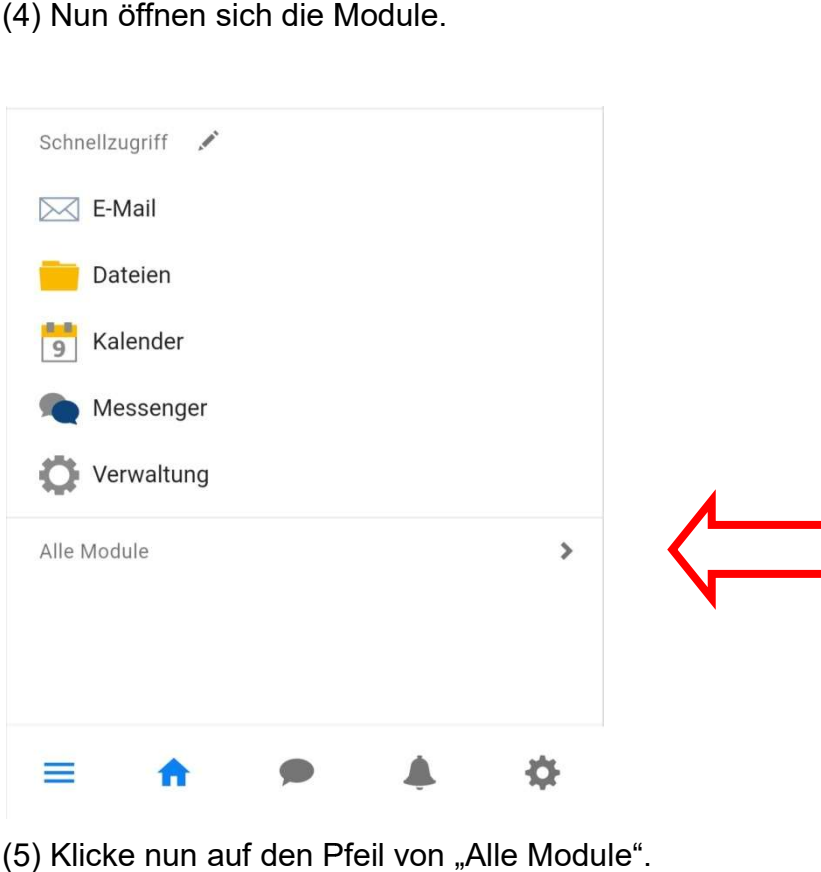

- (5) Klicke nun auf den Pfeil von "Alle Module".
- (6) Es öffnen sich nun alle Module.

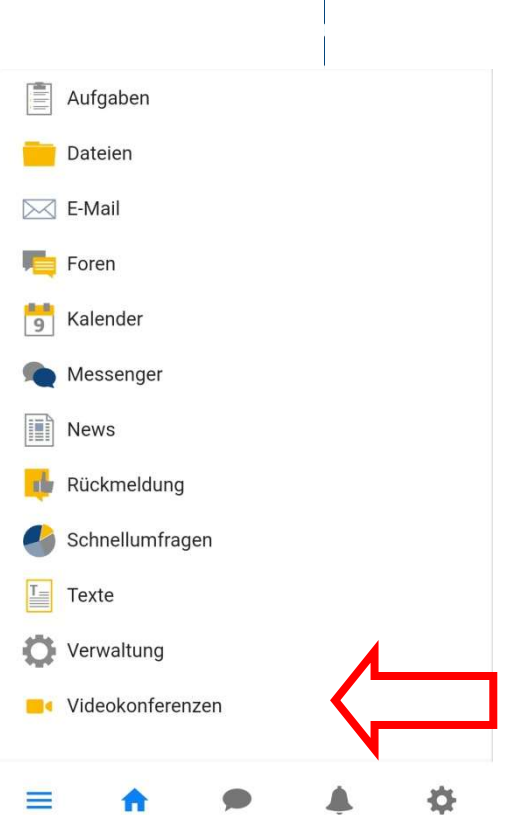

- (7) Das letzte Modul in der Liste ist das Modul zur "Videokonferenz".
- (7) Das letzte Modul in der Liste ist das Modul zur "Videokonferenz".<br>(8) Du gelangst auf die Seite, auf die deine Lehrerin/dein Lehrer einen Raum für die Videokonferenz geöffnet hat. Klicke auf den Raum und klicke auf "Jetzt betreten". Es öffnet sich ein neues Fenster. Dort findet der Videochat statt.

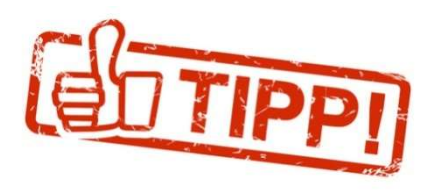

Erlaube deinem Handy mit Mikrofon und der Kamera die Videokonferenz zu nutzen (klicke hierfür auf "Zulassen").

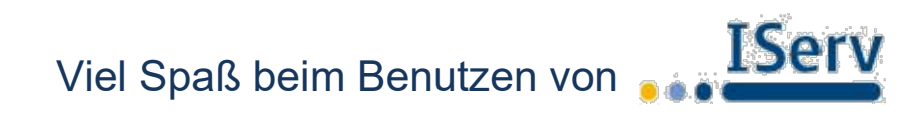